## 利用 **QRT-502** 的 **AP** 模式**(**基地台模式**)(**熱點模式**)** 連線

- a) QRT-502 上電,等聽到開機聲(咚.咚.咚)後,用迴紋針再按後方的 Reset 孔大概十幾秒,會聽到連續的 達..達..達 聲音,後放開,此時 QRT-502 會重開機(一定要等到停到重新開機的聲音(咚.咚.咚)
- b) 開完機後,再用迴紋針再按後方的 Reset 孔大概 5 秒(請勿太久,太久就又回到原出廠狀態),此時 QRT-502 將成為 AP 模式(基地台模式)(熱點模式)
- c) 將手機的 WiFi 改連到該 QRT-502(基地台名稱會是 IPCAM-AP- 開頭的名稱) (可能須稍等一兩分鐘,讓 QRT-502 切換到 AP (基地台)(熱點) 模式)
- d) 打開 KViewCam ➔ 新增攝影機 ➔ 選擇 "搜尋**"(**區域網路搜尋)
	- → 會出現 KOCG-xxxx 的設備

(若沒有,請稍等一下,再按刷新**(android)** 或 Refresh(右上角)(iOS),重新再找一次)(有時要多按幾次才會出現)

- ➔ 選擇該 KOCG-xxx 設備
- ➔ 輸入密碼 "admin" ➔ 按"完成" ➔ 回到 首頁(攝影機清單) 看該 QRT-502 是否有上線
- → 上線 → 按一下該 QRT-502 右邊 (i) (ios) (齒輪)(android), 進入進階設定
- → 無線網路設定
- ➔ 選擇要讓 QRT-502 連上的基地台
- → 輸入該基地台的密碼
- ➔ 完成
- ➔ QRT502 會再重開機,此時可能會聽到 QRT-502 接收到設定的音響) ➔ 等待

QRT-502 重新上線(若等太久可一點一下,它會在重新連線看看) ➔ 上線 ➔ 完成設定

## 下方的圖供參考 **===========================**

在 **Android** 的 **WiFi** 設定中,尋找這台 QRT502 AP 模式(基地台模式)(熱點模式) **(**會以 **IPCAM-AP-** 開頭**) ,**點擊它**,**確認要連線這 **AP (**基地台**)(**熱點**)**

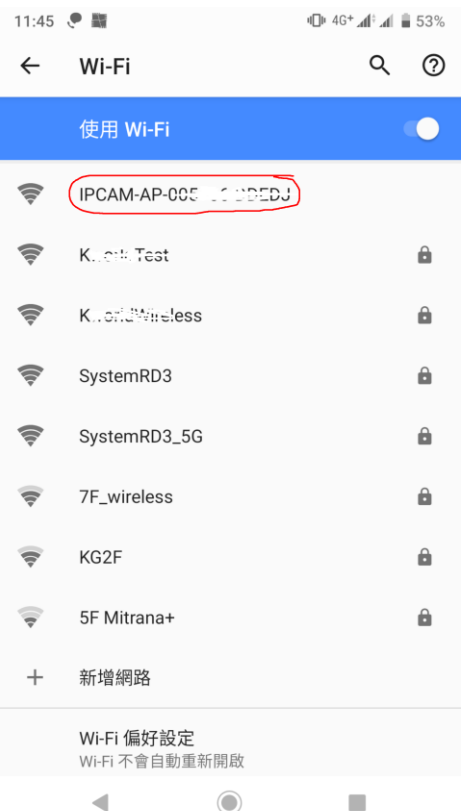

## 有時系統會出現一些警告畫面,則須要 確認**"**是**"**要連線使用這網路連線 **,**  確保手機能正確的連線到這台 **QRT 502 AP (**基地台**)(**熱點**)**模式

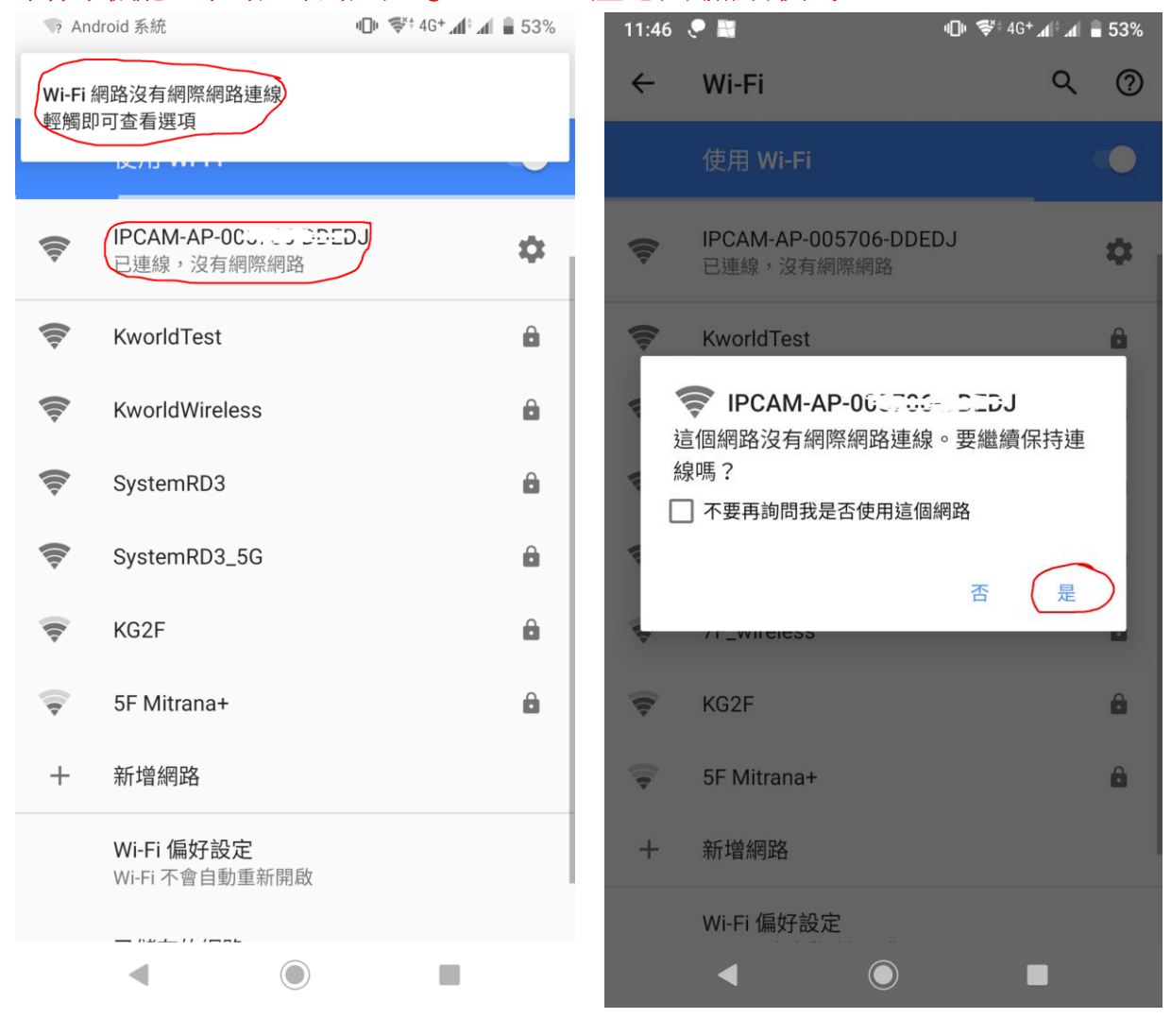

## 打開 **KViewCam** ➔ 新增攝影機 ➔ 選擇 "搜尋**"(**區域網路搜尋)

→ (若沒有,請稍等一下,再按刷新,重新再找一次)

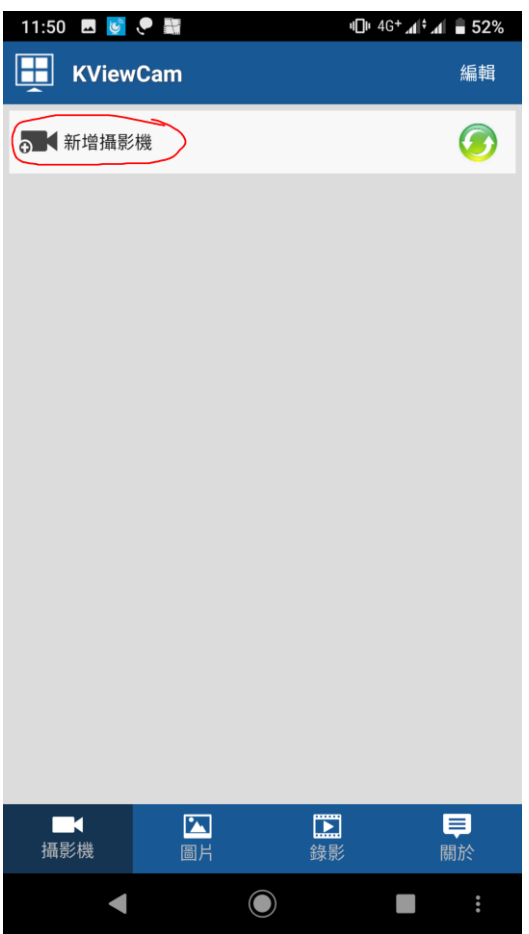

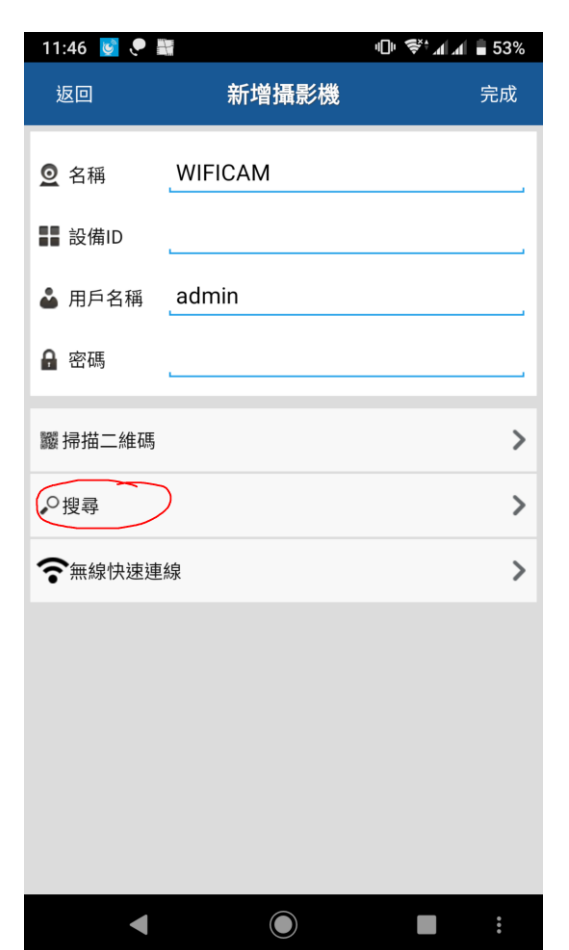

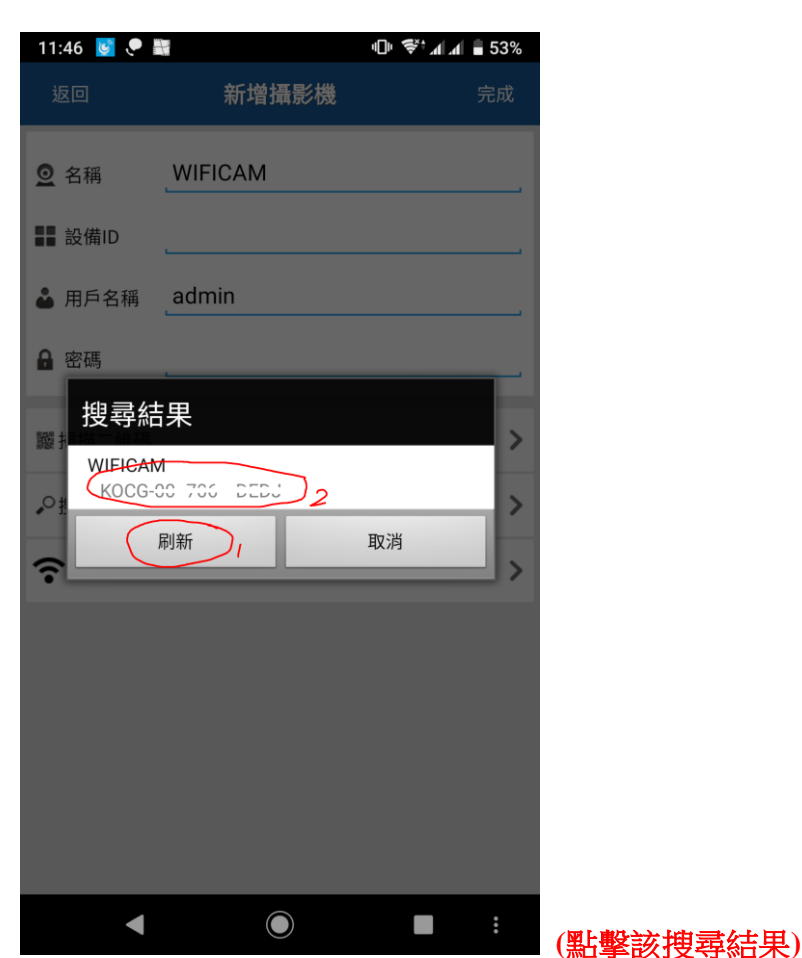

輸入改設備的預定密碼**"admin"**後**,**按**"**完成**",**完成新增攝影機

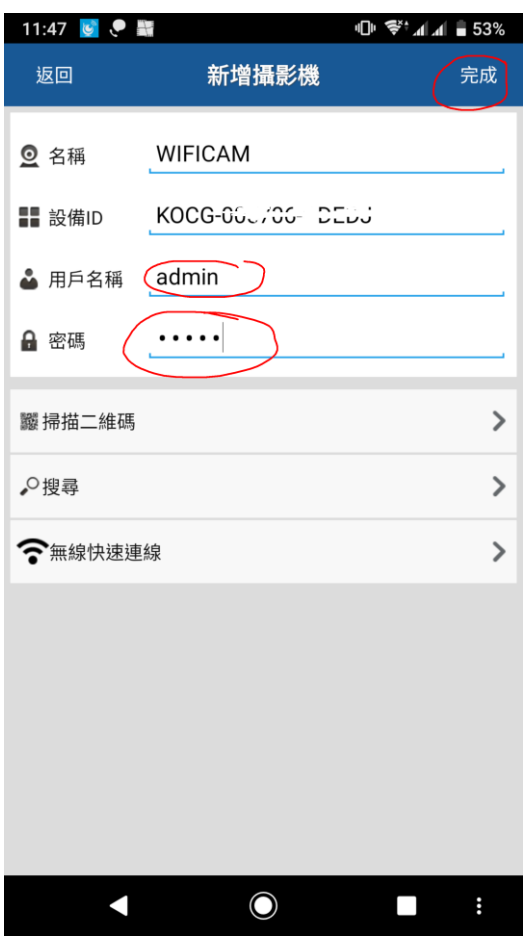

完成攝影機後**,**可以開始將該 **QRT502** 設定要連線的基地台**,**先按一下右邊的**"**齒輪**"**進入進階設定

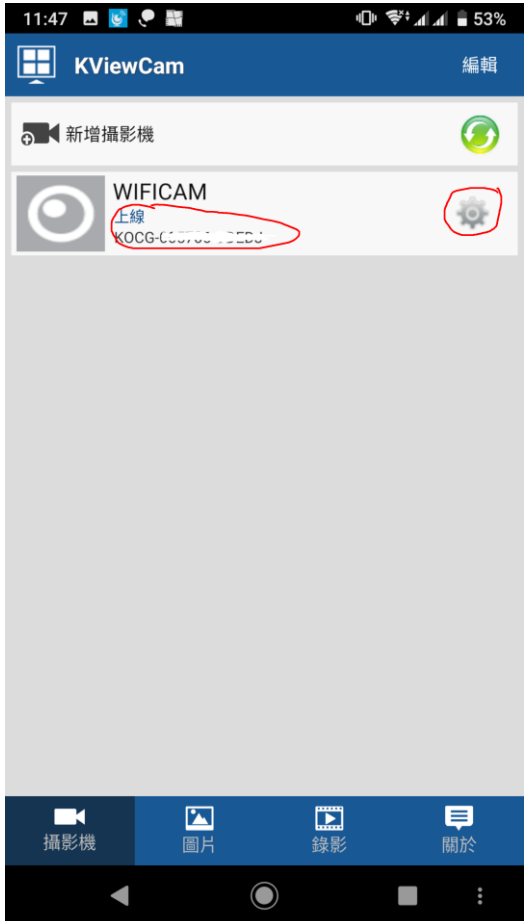

選擇**"**無線網路設定**"** ➔ **"**搜尋無線網路**"** ➔ 選擇要讓 **QRT502** 連線的無線基地台**(**例如例子的 **SystemRD3)**

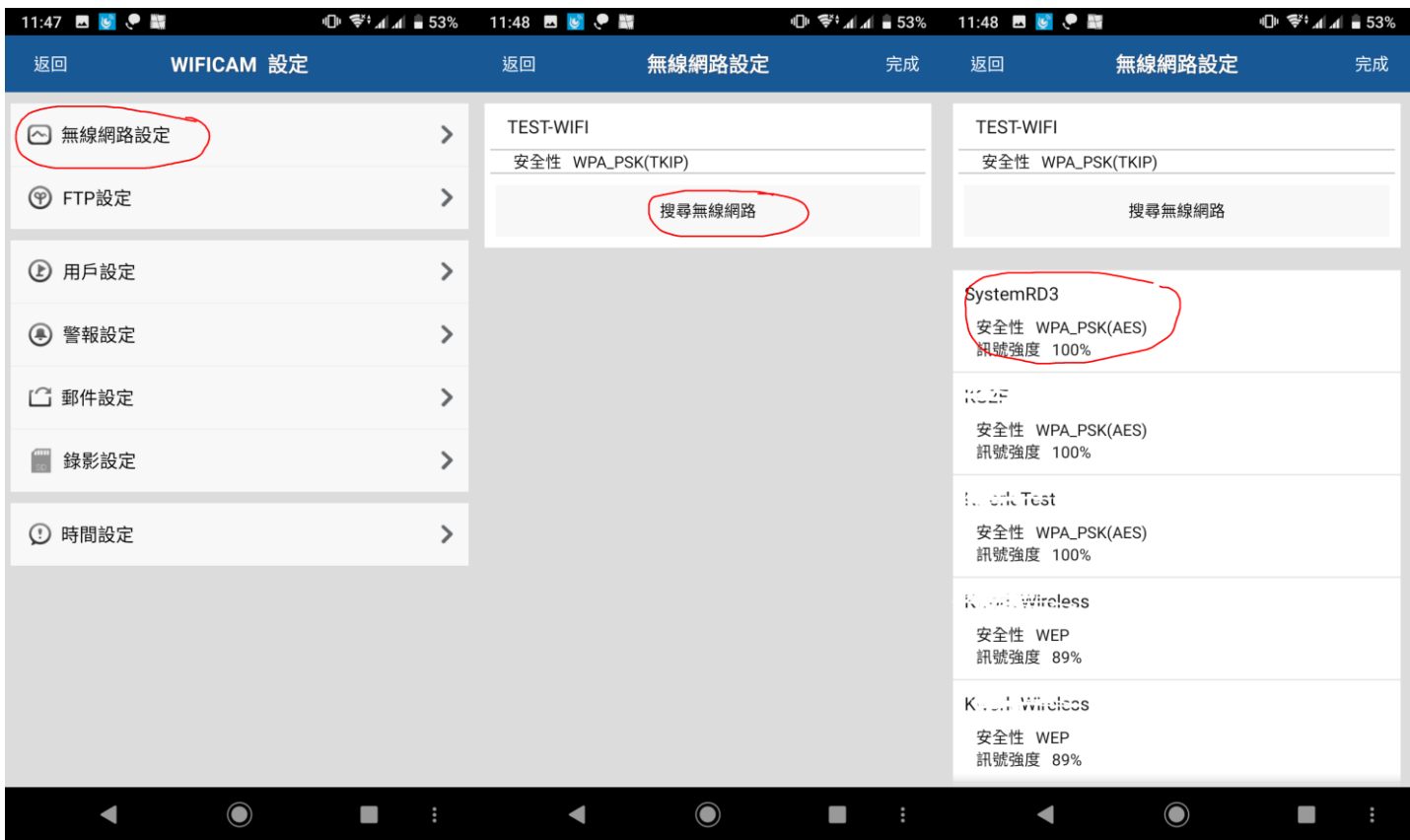

輸入該無線基地台的密碼 **,**並按**"**完成**" ,**  此時 **QRT502** 會重新開機**,**並離開 **AP** 模式**(**基地台模式**)(**熱點模式**)** 重開機期間**,**設備列單內會顯示**"**攝影機離線**" ,**等開完機後會再顯示**"**上線**"**

**(**若沒出現**,**可點一下**,**讓 **KViewCam** 重新連該 **QRT502) ,**完成 **QRT502&KViewCam** 的設定

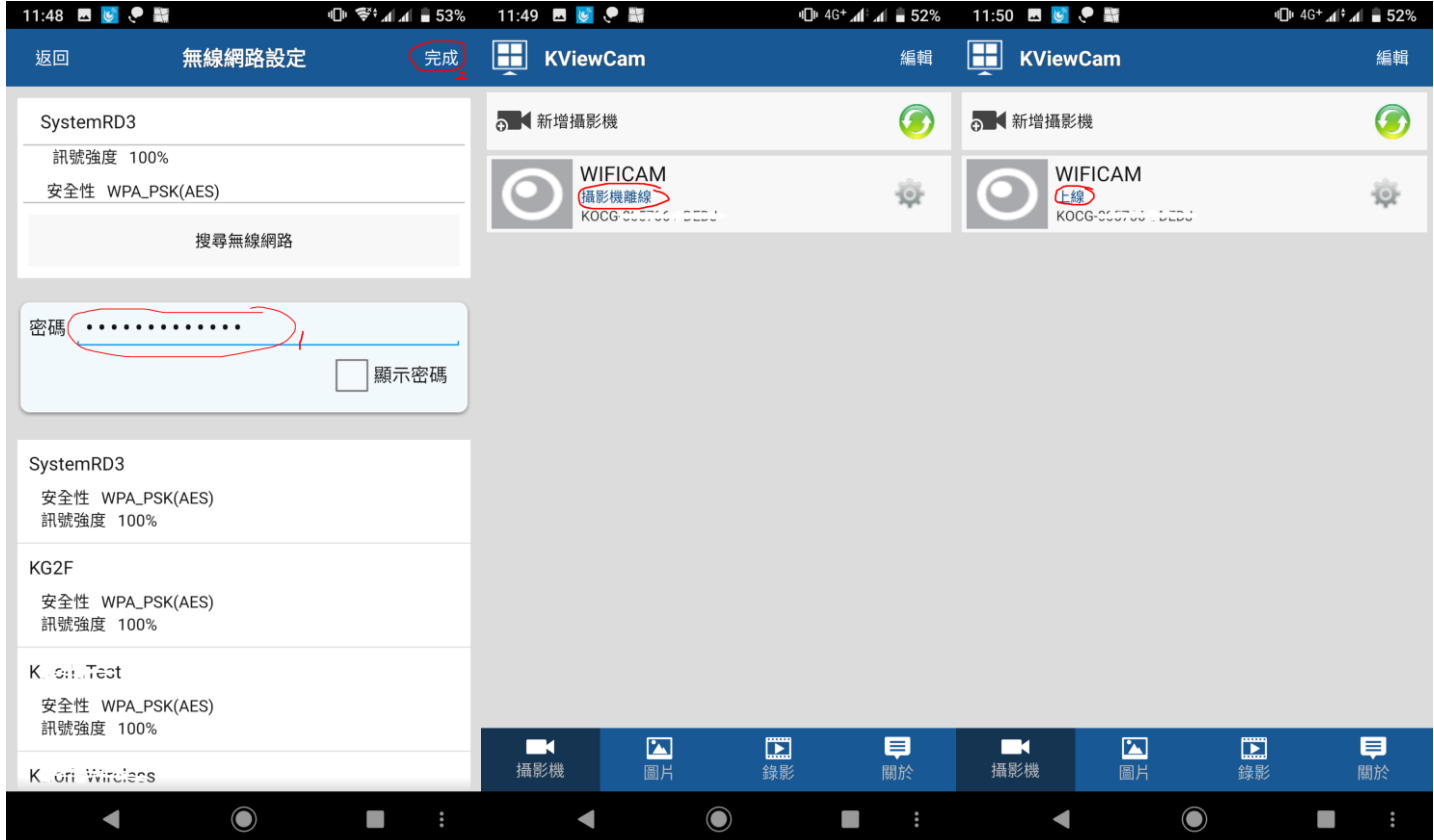

上面的概念是**:**

**QRT502** 的 **AP** 模式**(**基地台模式**)(**熱點模式**)**

- **1.** 讓 **QRT502** 切換到 **AP** 模式**(**基地台模式**)(**熱點模式**)**
- **2.** 讓 手機**(KViewCam)** 利用 **QRT502** 本身的基地台模式**,** 來做臨時的連線  **(**目前只是手機跟 **QRT502** 單獨連線**,QRT502** 還沒連上網際網路**)**
- **3.** 利用 **KViewCam** 幫忙 **QRT502** 去設定無線網路設定  **(**要讓 **QRT502** 去連線的可以連上網際網路的 **Wi-Fi** 分享器**,**這樣才能讓 **QRT502** 能正確地連上網際網路**)**